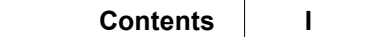

## **Table of Contents**

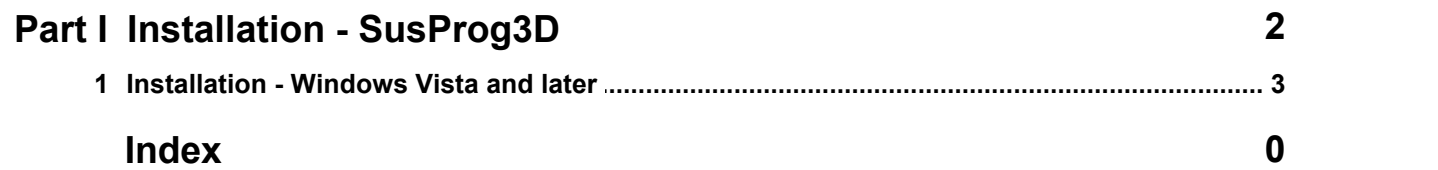

## **1 Installation - SusProg3D**

Download SusProg3DSetup.exe and save it to a temporary directory, for example C:\temp.

Then follow the instructions appropriate to the Windows version.

If you need to remove this program after installation, then it should be removed using the Control Panel

(Settings -> Control Panel -> Add/Remove Programs).

This will also remove all your existing SusProg3D settings and registration details.

• Previous versions

If you are upgrading an older version there is no need to uninstall the old version. The install will replace the old version with the latest version.

System requirements.

PC with Windows Vista, Windows 7, Windows 8 Both 32-bit and 64-bit versions of Windows are supported.

Our test suite includes Windows 7 Ultimate 64-bit

To run SusProg3D you will need OpenGL. This is provided by GLU32.DLL and OPENGL32.DLL. SusProg3D may not run on systems with 256 colours. High colour (16 bit) is recommended. Not all combinations of colour depth and screen resolution are supported on all video cards. You may have to try alternative colour depth and screen resolutions.

OpenGL hardware acceleration is dependent on correctly installed drivers, screen resolution and colour depth.

Consult the documentation provided by the manufacturer of your video card.

If your video card does not support OpenGL with either an ICD or MCD, then the default software emulation provided by the Microsoft OpenGL drivers will be used.

To enable OpenGL hardware acceleration with 3dfx video cards, consult the vendor's documentation.

SusProg3D has not been tested and may not run correctly with any 3dfx implementation of OpenGL libraries.

To display the OpenGL driver details, select Help -> OpenGL.

For additional information about OpenGL, see www.opengl.org

SusProg3D requires a minimum screen resolution of 800 by 600 pixels, small fonts and gives best results with a minimum resolution of 1024 by 768 pixels, small font. See Settings -> Control Panel -> Display -> Settings for your settings.

To use the Excel interface, you will need Excel97 or later. Excel95 and earlier are not supported.

Windows 2000, Windows XP

Support for these operating systems has been dropped.

Windows Vista

We suggest Windows Home Premium, Business or Ultimate editions. SusProg3D has not been tested on Vista Home Basic

• Registration.

The unregistered version of SusProg3D will use fixed wheel and upright dimensions. To change wheel and upright dimensions this program must be registered. If you have a current registered copy of of an earlier version of SusProg3D then this version will attempt to use that registration.

• SusProg3D data files.

Support for SusProg data files prior to V4.00 has been deleted. If you have data files saved with SusProg versions prior to V4.00, download the Convert utility which will read all data files prior to V4.00 and save them in the V4.05 format. The default data file extension is now S3D.

• SusProg3D to Microsoft Excel

Requires Excel97 or later. If the Excel dialog box is kept open, then the Excel data will refresh with each calculation. A sample Excel spreadsheet is included with the data files, MyData.xls Additional data will be made available in future updates on request.

## **1.1 Installation - Windows Vista and later**

The SusProg3D installation has been tested on Vista Home Premium and Windows 7 64-bit Professional.

Run the setup executable, SusProg3DSetup.exe

Then the SusProg3D Setup Wizard will start. Click on Next.

Read and accept the Licence Agreement, then click Next.

A copy of the installation and other notes will display. Read, then click Next.

Enter your user name and, optionally, your organization, then click Next. The user name shown will default to the administrator's user name, even if you started the install under your own user name.

The destination folder name will be shown. If you wish to install the executables in a different location, change this. Click Next.

The name of the start menu folder will be shown. You can change this name if you wish. Click Next.

The confirmation screen will display. Click Install.

After all the files have been copied, the final information screen will display. Click Next

And then the installation is completed. Click Finish.

To find the sample data sets, go to File -> Open (Vehicle). This will open a file dialog, with the current folder your user documents folder. Click on the "Up one level" icon twice. This will bring you to the Desktop level. Double click on "Public", then double click on "Public Documents". The sample data sets will be shown. Double click on any one, and it will be opened in the main Susprog3D screen.

If SusProg3D is in Evaluation mode, you can now register.